## **TECHNOLOGY OPERATIONS AND CONCEPTS LESSON / SIMULATION TEACHER GUIDE PART 2**

## **NETS TECHNOLOGY OPERATIONS AND CONCEPTS STANDARDS**

Students demonstrate a sound understanding of technology concepts, systems, and operations.

- Understand and use technology systems
- Select and use applications effectively and productively
- Troubleshoot systems and applications
- Transfer current knowledge to learning of new technologies

## **INTRODUCTION**

Students are invited to participate in organizing a music library.

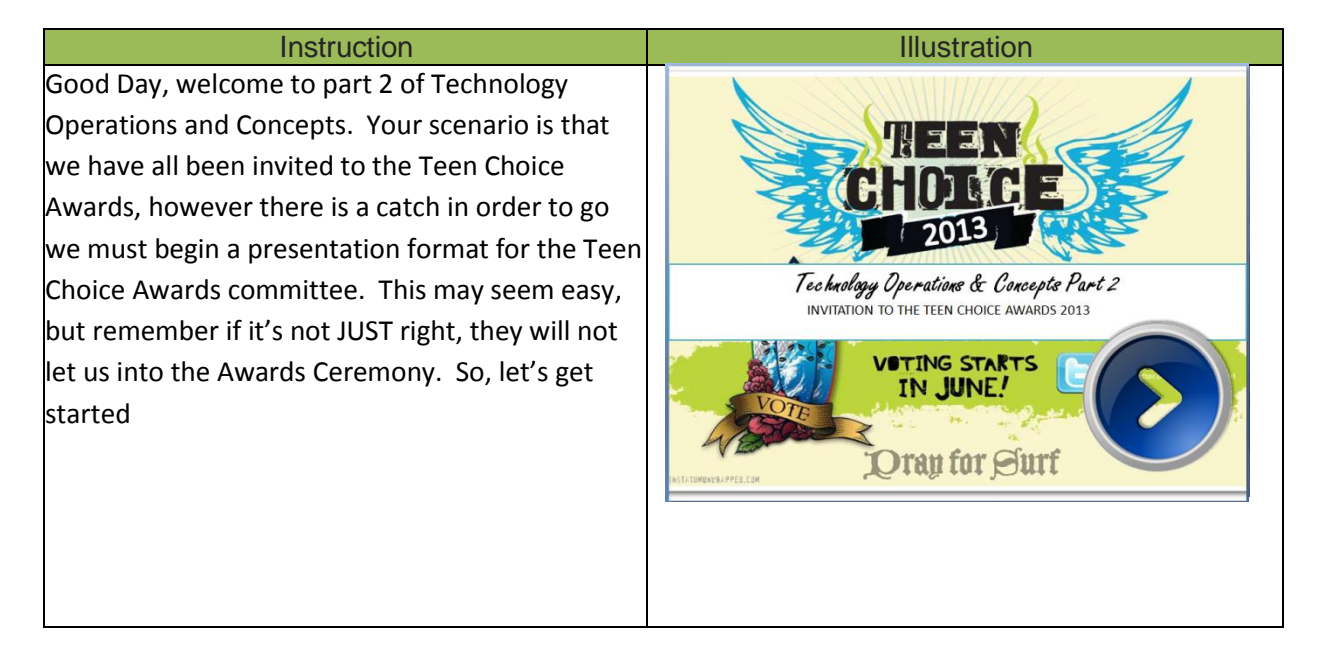

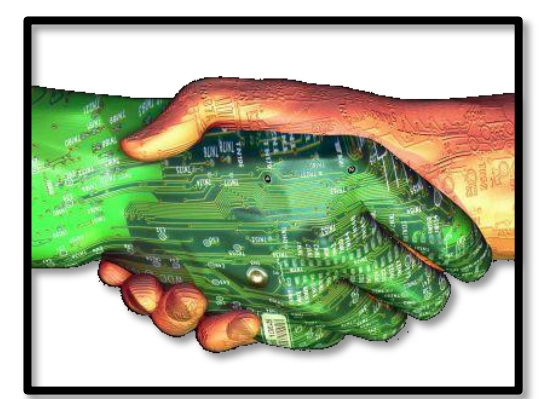

This is the format that they have given us, not much is it? Well our job is to follow their suggestions. There first suggestions is to increase the Title text font to 60. What do we click on to increase the size of the text to 60?

That's right I can change the size of the text to 60 by selecting the font size box. I can also increase the text by selecting the Grow Font icon, however this is not option we want because it is not time efficient.

The next suggestion is to get rid of the black white background of the slides. What tab do we click on to edit the design of the slide?

That's correct in order to change the design of the slide I would need to select the DESIGN tab on the top ribbon. This will allow me to pick a variety of styles.

Now, that we have selected the design, the orange background, they suggested inserting a shape onto this slide. What command do we click on to insert shapes into the slide?

That right, we would select the SHAPES command to view and select various shapes. After reviewing the shape we decided not to include one on the Title Slide.

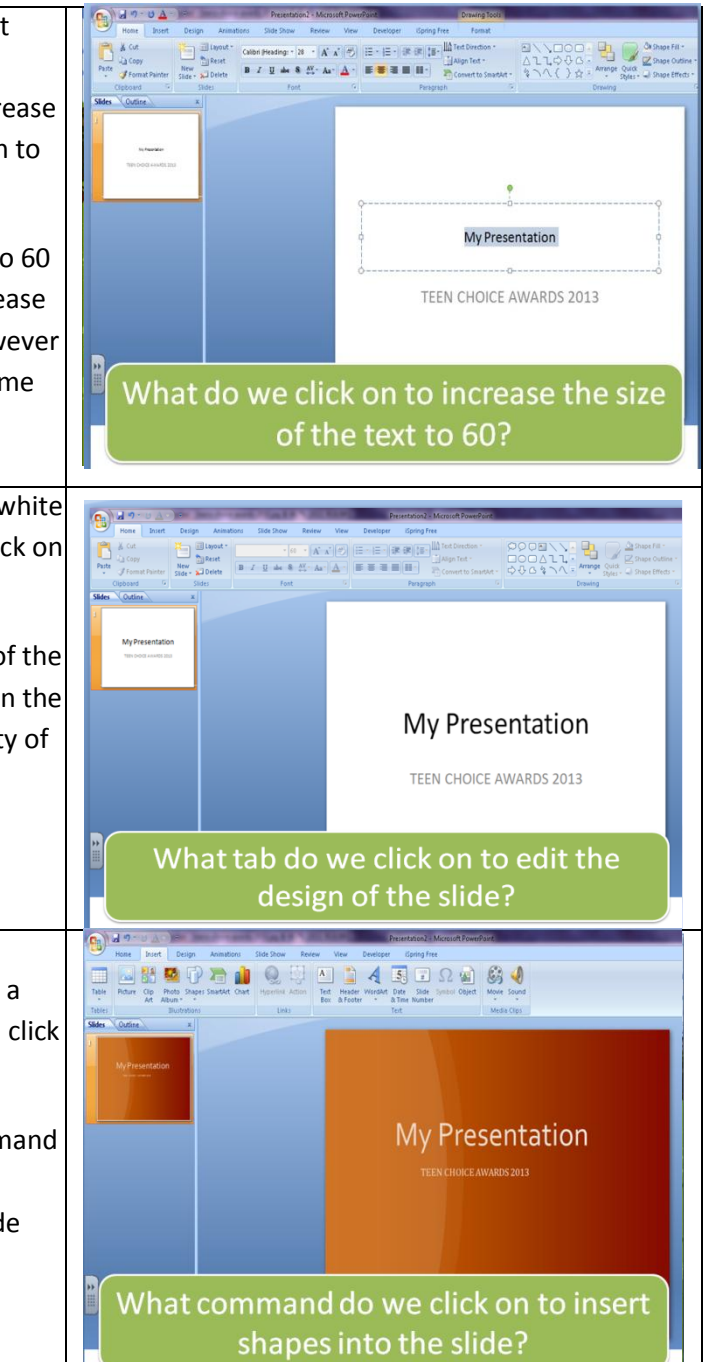

We are on a roll in completing the format of this presentation. Obviously, they will need more then just a title slide. So, we will need to make duplicate slides. This can be a tricky question, but what command do we click on to duplicate this slide?

That's right we would first need to select new slide.

After selecting new slide a number of different options are available, we need to make sure that this new slide is a duplicate of the original title page, what command will allow us to complete the duplication of the slide?

The command labeled Duplicate Selected Slides will allow is to complete the task

As we are finishing up we get a phone call from the director of the Teen Choice awards and they would like us to change our presentation from a powerpoint to Prezi, they don't do anything easy! Well, heres what I have done, since you guys have done so much work already I will convert, which mean change from one to another, the powerpoint to prezi. However, I am having difficulty deleting the original order of these slides. What do I select to delete the path or order of the slides that are currently on my page?

Great, Delete All, now that I have deleted the path of the slides I will convert our original powerpoint to prezi

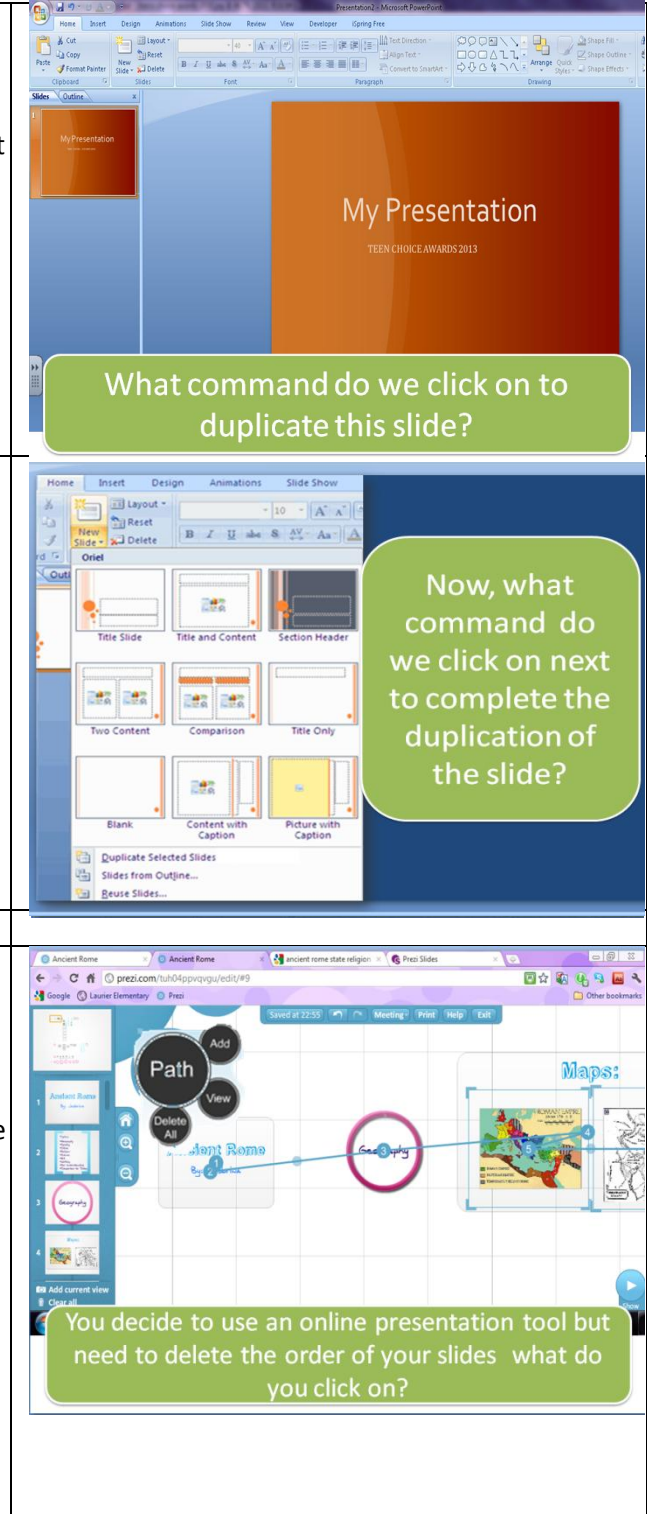

I will complete the slide show for everyone, but did I mention the Teen Choice award directors gave you one more task? I know, I know, now that they have their presentation...they need assistance completing the celebrity voting. Please continue on to the activity.

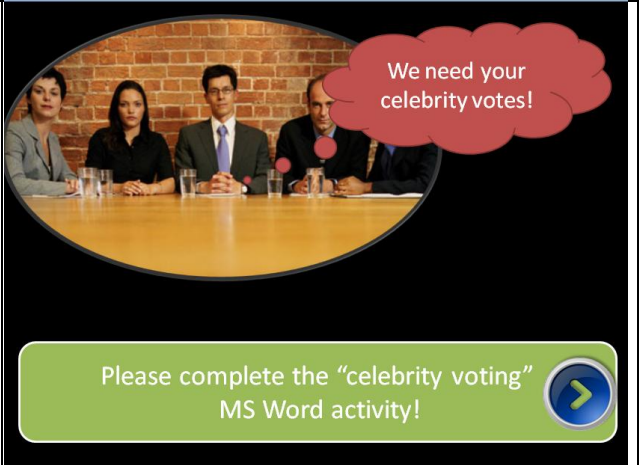